# 网络远程复试考生端要求

硕士研究生复试是研究生招生考试重要组成部分,属于国家 级考试,按照研究生招生考试相关保密管理规定,任何人员和机 构(学校授权除外)不得对复试过程录音录像、拍照、截屏或者 网络直播,不得传播试题等复试内容,否则将依据相关规定追究 相关人员责任。

1.复试系统:采用研招网招生远程面试系统、双机位模式进 行面试,具体操作手册请点击"附件"。一机位为考生面试界面, 考虑到手机屏幕小、来电阻断等问题,原则要求使用电脑(或笔 记本)登录,摆放于考生正面;二机位仅显示考生视频画面,主 要用于云监考,仅支持手机登录。

2.设备配置基础要求:电脑(或笔记本)1 台和智能手机 1 部,或者智能手机 2 部。建议考生使用笔记本电脑进行面试。如 果电脑本身配置的摄像头、话筒效果较好,可直接使用;如果是 普通 PC 电脑,需要另外配备摄像头,麦克风、音箱,可正常进行 QQ、微信视频通话功能。电脑操作系统支持 Windows 7 及以上版 本(Mac 操作系统亦支持)。需要提前下载安装 chrome 浏览器最 新版,下载地址:https://www.google.cn/chrome/。笔记本电脑 请提前充好电,或直接插上电源使用。检查网络是否畅通,建议 考生电脑通过连接有线网络参与面试,尽量不要使用很多人共享 的无线网络,以防面试过程中断网。提前将无关电脑程序全部关

闭,特别是微信、QQ 等易弹出窗口的软件。手机为智能机(仅支 持 Android 或 iPhone 系统)且具有高质量视频通话功能。

3.复试环境要求:考生需要在封闭安静的房间独立进行远程 面试,周围环境不得对复试产生干扰。需保证房间内网络信号质 量满足视频通话需求。复试过程中,复试房间内除本考生不能有 其他任何人员。复试时检查面试环境光线,不能过于昏暗,也不 要逆光,可提前通过摄像头,检查环境亮度是否合适。

4.设备摆放要求:一机位需要正向面对考生,复试全程开启, 摄像头正对考生。复试过程中,要求视频中考生界面底端始终不 得高于腹部,双手须全程在视频录像范围。二机位作为远程面试 云监考设备,进入面试考场后,先用二机位环绕 360°展示周围 环境,然后将二机位镜头对准一机位屏幕,由面试组助理检查是 否开启其他无关软件。检查完毕后二机位摄像头需摆放在考生侧 后方(与考生后背面成 45°角),能够全程拍摄考生本人和一机 位屏幕。

5.个人仪表要求:复试过程中,研招网招生远程面试系统将 采集考生图像信息,并进行身份识别审核。要求考生复试时不能 过度修饰仪容,不得佩戴墨镜、帽子、头饰、口罩等,头发不得 遮挡面部,必须保证视频中面部图像清晰。特别提醒,考生在面 试期间禁止佩戴耳机、耳麦等辅助设备。

6.复试过程中,连接登录复试系统的设备不允许再运行其他 网页或软件,设备须处于免打扰状态,保证复试过程不受其他因 素干扰或打断,不得与外界有任何音视频交互,复试房间其他电 子设备必须关闭。

7.考生应在学校规定的时间参加网络面试设备及平台测试, 确保设备功能、复试环境等满足学校要求。

8.如考生在网络远程复试过程中出现长时间断线等不能正常 复试的情况,考生应当根据招生学院提出的要求重新进行复试或 者采取其他备用软件进行复试。

### 附件:研招网招生远程面试系统

### (考生操作手册)

招生远程面试系统(以下简称"系统")为高校考生远程在线面 试提供服务。请考生按照以下流程操作:

1. 下载安装;

2. 注册登录;

3. 实人验证;

4. 同意学信网用户协议;

5. 阅读系统须知;

6. 选择报考学校及考试;

7. 确认准考信息、承诺书;

8. 提交面试材料;

9. 选择面试考场;

10. 进入考场前实人验证;

11. 进入考场远程面试。

#### 具体操作流程如下:

#### 1. 下载安装

为保证视频面试能够正常进行,推荐使用笔记本电脑(或台式机 +外接高清摄像头)进行考试,并安装最新版Chrome浏览器。iOS 用 户请使用Safari 最新版本浏览器;安卓用户请使用Chrome 最新版本 浏览器。

考生首次登录系统,或每次进入考场之前均需要进行实人验证。 系统提供支付宝App和学信网App 两种验证方式。请提前在移动设备 上安装支付宝App或学信网App。学信网App下载地址为:

https://www.chsi.com.cn/wap/download.jsp。安装时请允许学信网 App使用摄像头、扬声器、存储空间、网络等权限,以保证正常进行 实人验证。

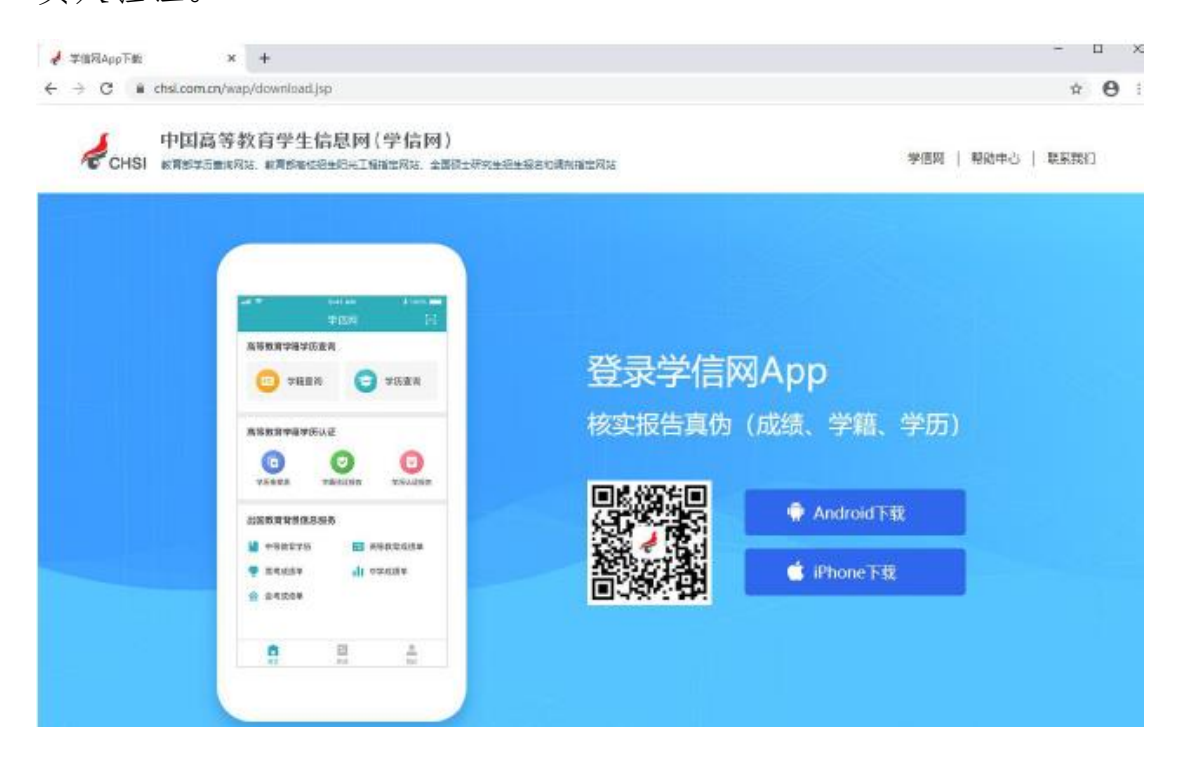

#### 2. 登录

使用学信网账号登录,系统登录页面地址为:

<https://bm.chsi.com.cn/ycms/stu/school/index>。

进入系统登录页面,使用报考期间注册的手机号或身份证号、密 码,即可登录。登录后,请认真仔细阅读学信网用户协议和隐私政策, 勾选"同意"方可进入系统。

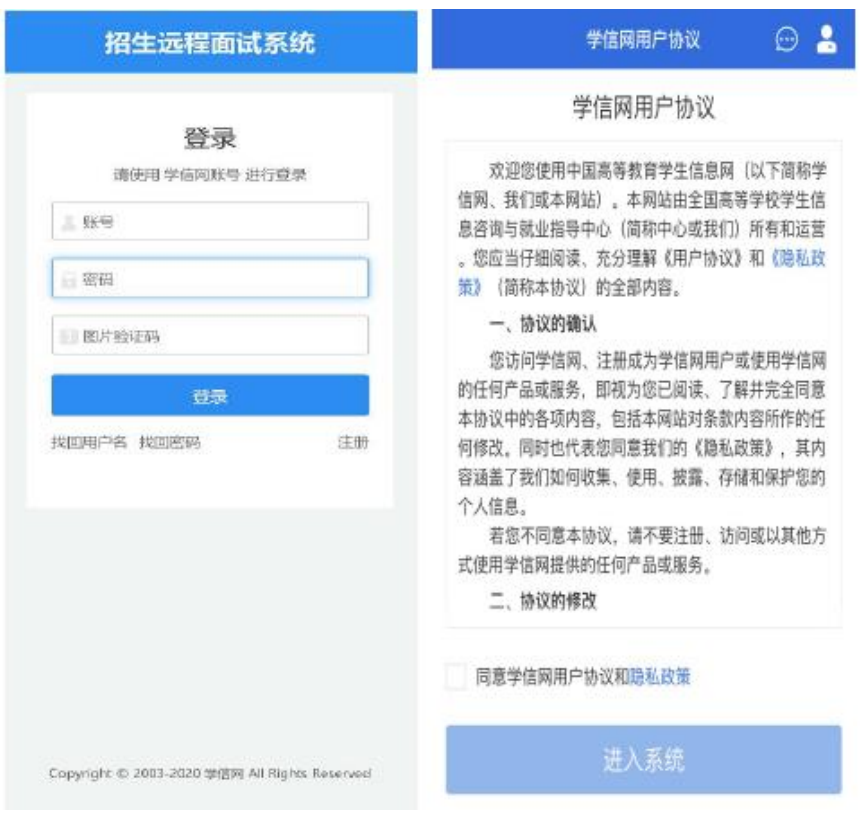

# 3. 实人验证

首次登录系统时,考生须进行实人验证,可从"支付宝App"和 "学信网App"中任选一种方式进行验证。下面以学信网App为例进行 介绍。

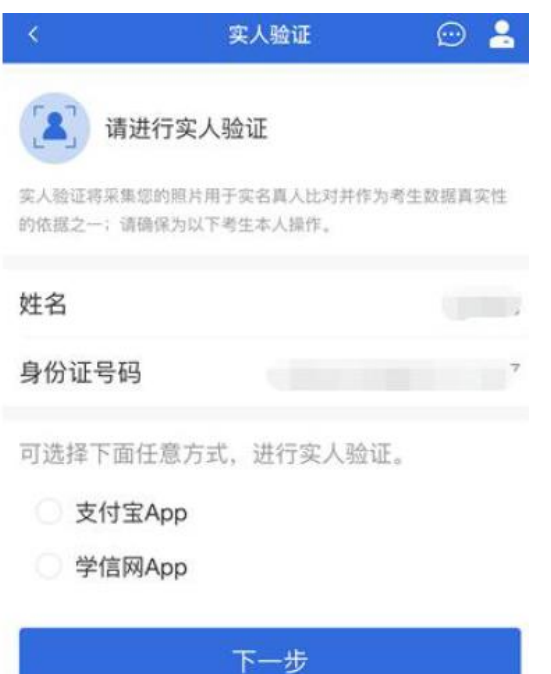

3.1. 电脑端实人验证

若考生从电脑端登录系统,则选择"学信网App"方式后,电脑 页面会显示实人验证二维码。

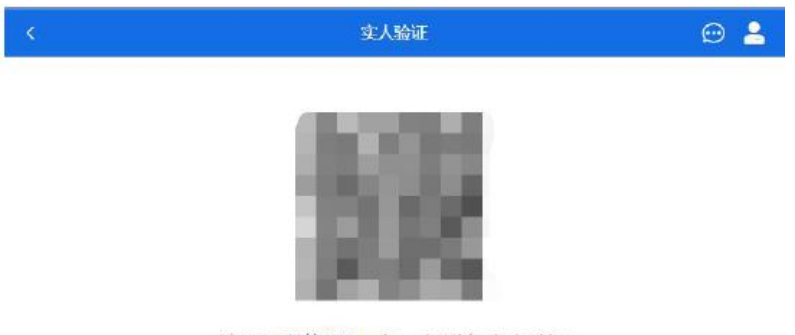

请使用学信网App扫一扫进行实人验证

考生使移动设备上的学信网App右上角的扫一扫功能,扫描电脑 页面上的二维码,此时电脑页面显示"验证中"状态,考生在移动设 备的学信网App中按照提示进行实人验证操作。

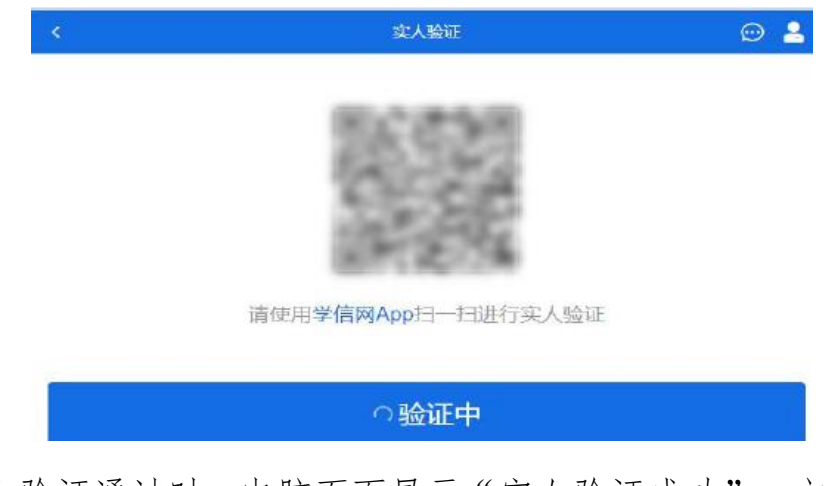

实人验证通过时, 电脑页面显示"实人验证成功", 方可进行后 续操作。

注意:验证不通过时,可返回重试。若实人验证不通过次数超过 5次,则需要进入人工身份认证流程。

3.2. 移动端实人验证

若考生从移动设备登录系统,则选择"学信网App"方式后,在

移动设备页面点击【开始】,按照提示进行实人验证操作,完成后点 击"返回首页"回到原操作的浏览器进行后续操作。

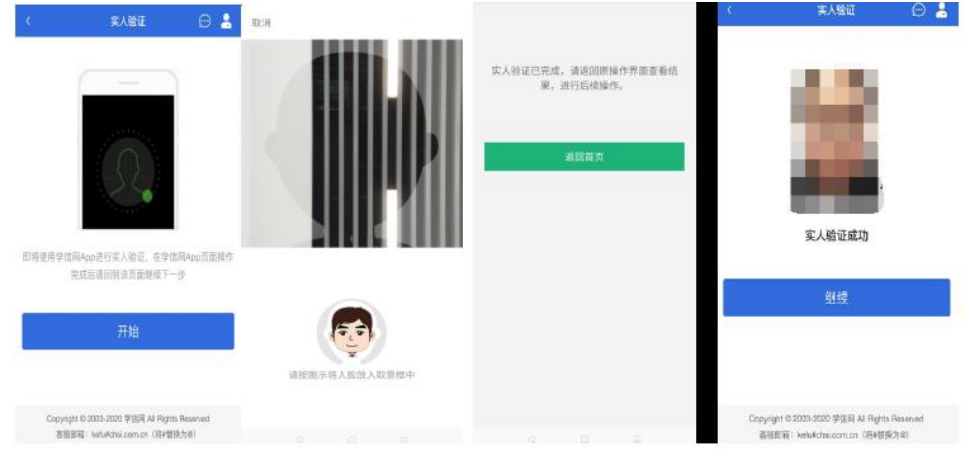

## 4. 查阅系统须知及考试信息

实人验证通过后,请认真仔细阅读系统须知!阅读完成后点击【下 一步】可选择考生所报考的学校及考试信息。

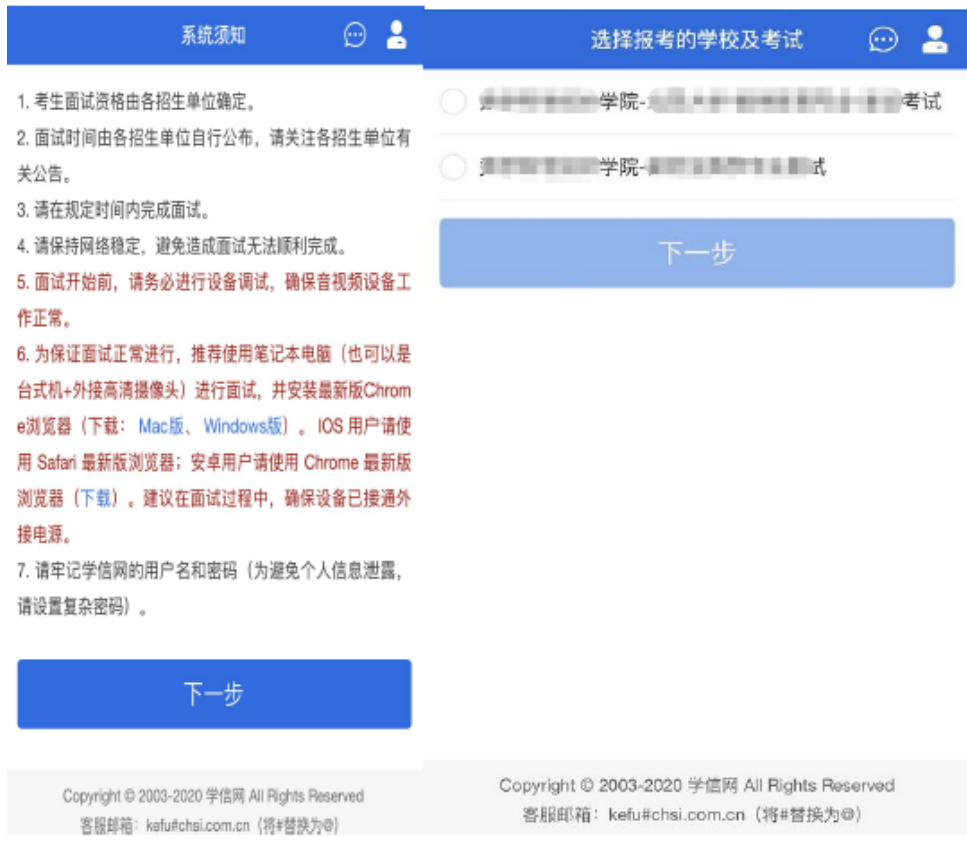

5. 考试流程

5.1.确认准考信息、承诺书

选择本次要参加的考试后,进入准考信息确认界面。考生应仔细 核对个人信息,确认无误后再点击【确认】按钮进入承诺书阅读界面。 请考生认真仔细阅读,勾选"我已阅读相关协议"并点击【同意】按 钮。

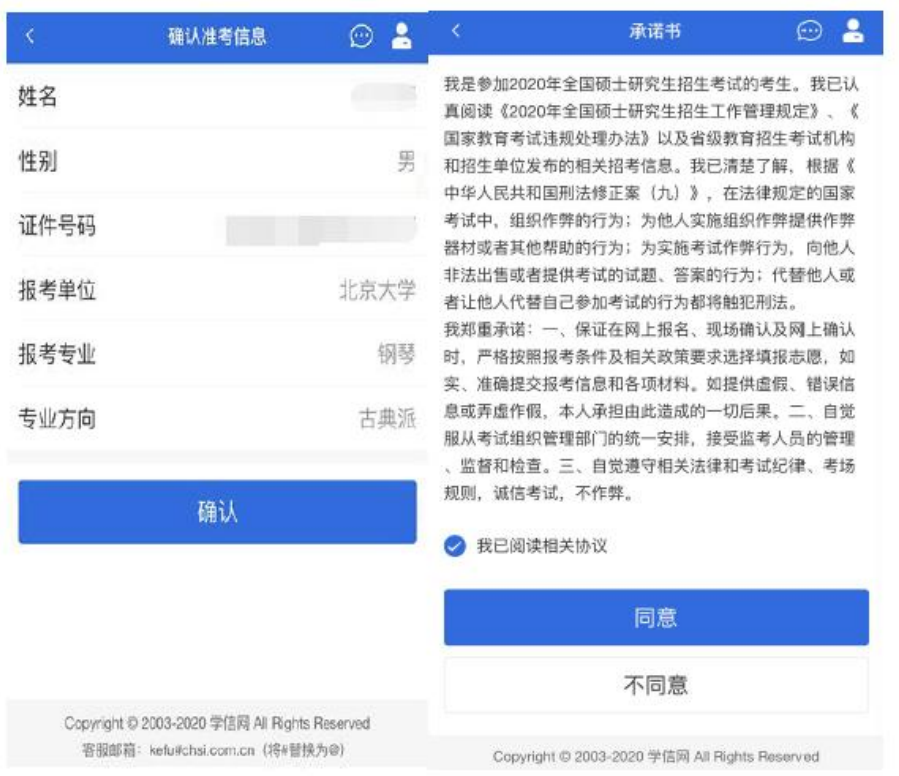

5.2.面试材料

同意承诺书后,进入面试信息界面。考生可在此页面进入交费、 提交面试材料及进入考场。

5.2.1.提交面试材料

考生须按照学校要求在规定时间内提供面试附加材料,并按照学 校规定的格式、数量、大小等要求上传并保存。同一个面试考场要求 的所有必填材料都添加后,方可点击【提交】按钮提交至学校审阅。 材料一旦提交不可修改。

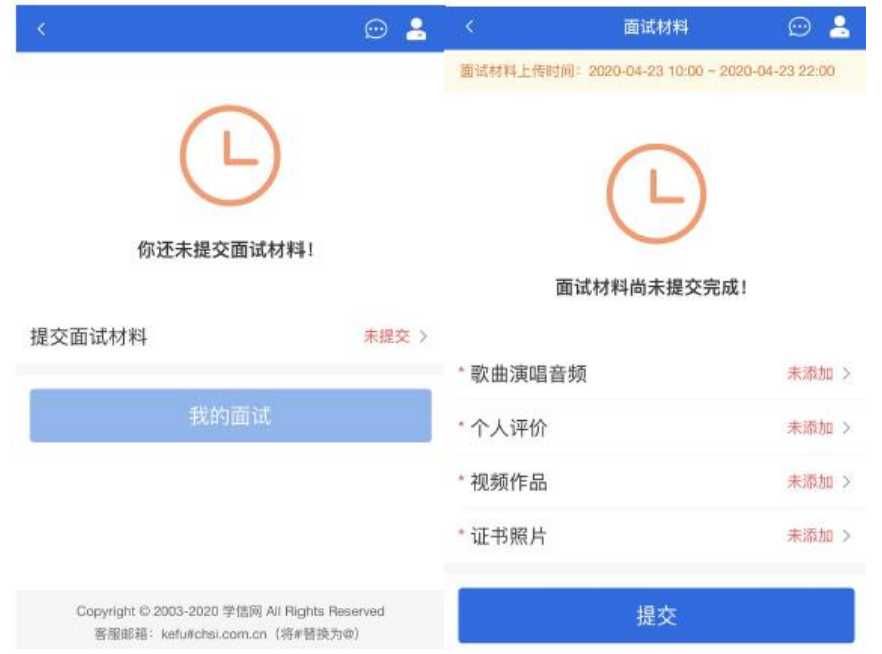

注意:如上传材料不符合学校要求,材料有可能被打回,需重新 修改并提交,请考生提交材料后,随时关注后续进展。

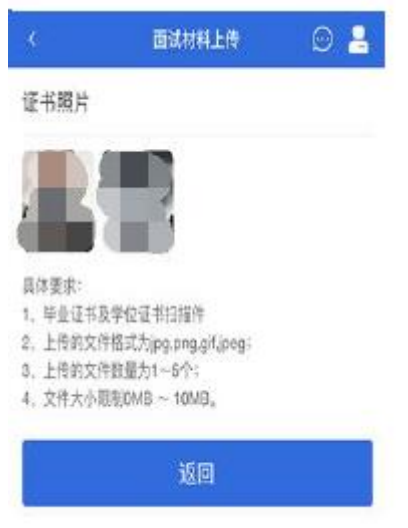

5.2.2. 面试列表

点击"进入考场",进入面试列表界面。考生可以查看面试时间 要求及考场信息等。考生在面试前须再次实人验证。点击面试名称进 入实人验证界面。具体见"3.实人验证"操作介绍。

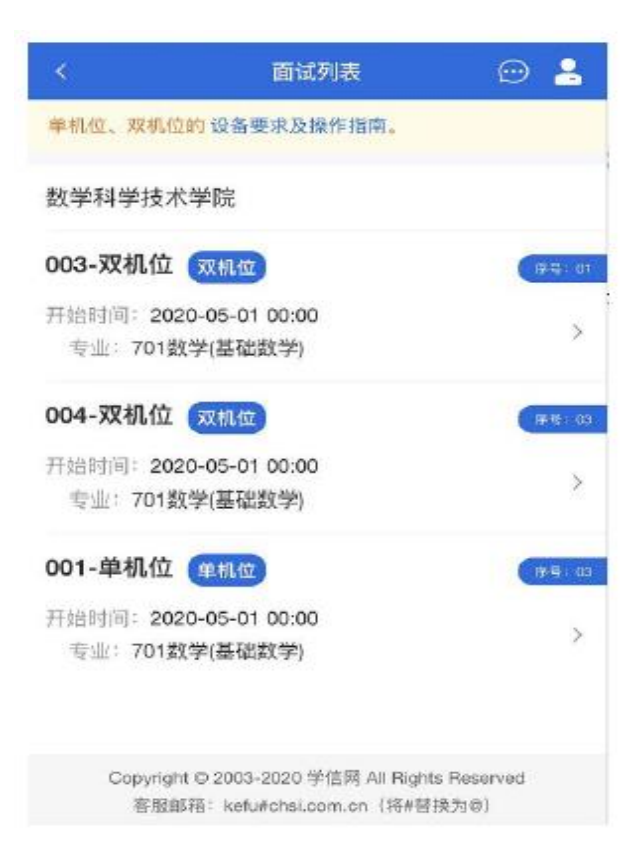

5.3. 远程面试

实人验证通过后,考生进入考场候考页面。考生可以查看考试开 始时间、考试顺序、考官发送的群消息和私信等。

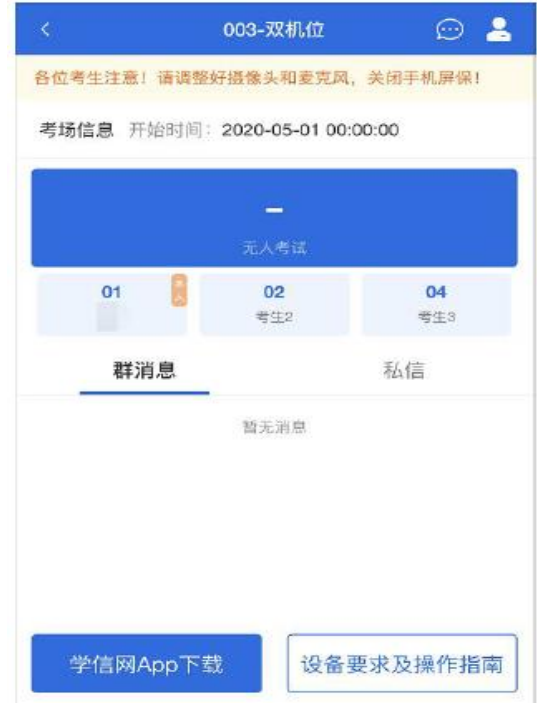

## 5.3.1. 调试设备

如考生使用台式机+摄像头进行远程面试,登录系统后,在候考 区界面,建议进行摄像头调试。点击【调试摄像头】按钮进入调试界 面。若设备有多个摄像头,可点击【转换摄像头】按钮转换,若设备 仅有一个摄像头则不可转换。调试界面的图像无异常后,点击【调整 完毕】结束调试返回考场候考区等待考官发送面试邀请。

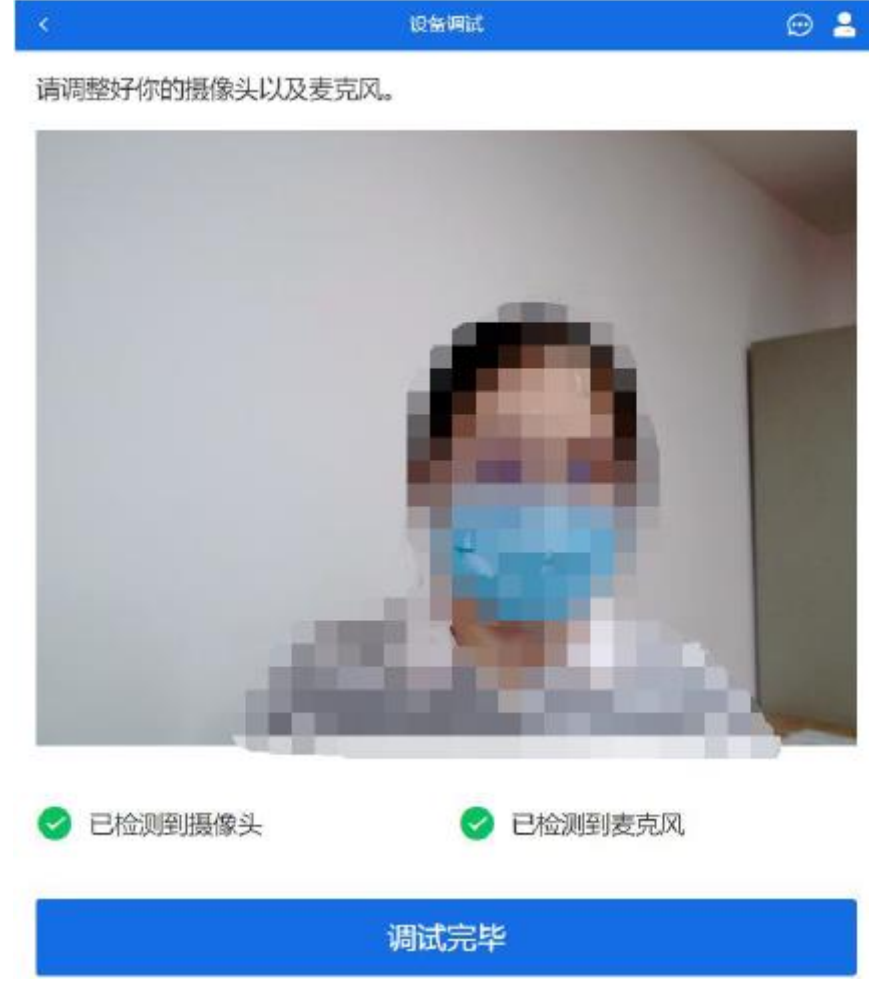

注意:调试设备功能,网页端提供,移动端不提供。

5.3.2. 候考区

考生完成设备调试后,进入考场候考。在考场候考区,考生可以 看到本人姓名及面试序号,其他考生仅显示考生序号。如考场当前无 人在考试,则显示"无人考试";如有考生正在考试,则显示该序号 的考生正在考试,同时该考生在考生列表中高亮显示。

注意:候考中的考生,请随时关注考场动态,下一位即将面试的 考生可能会收到考官发送的私信通知,提醒考生准备面试。

5.3.3. 远程面试

考生远程面试模式使用双机位。双机位指考生同时使用两台设备 进行考试。

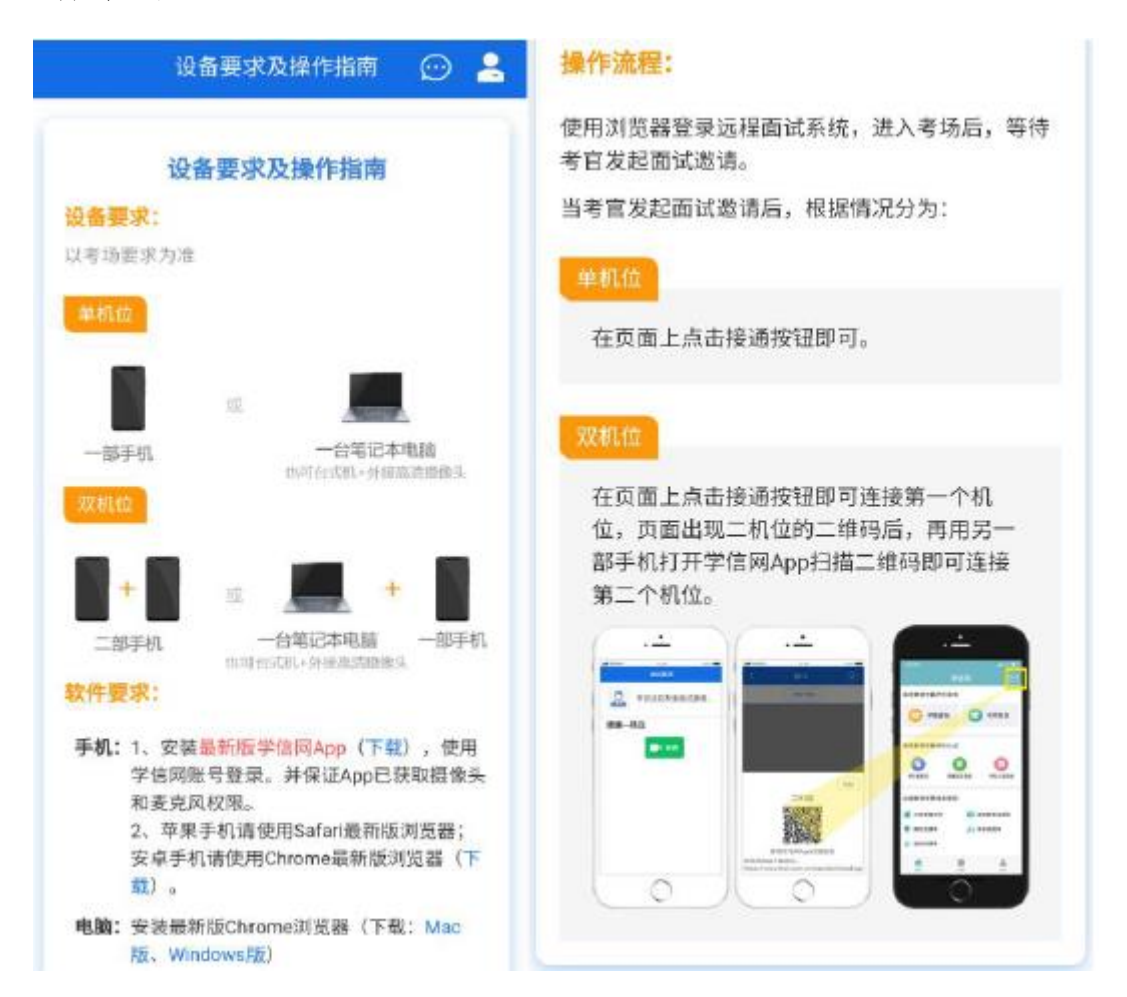

考生需要用两台设备进行远程面试,可以是电脑+手机、笔记本+ 手机、手机+手机。主界面为考官界面,可以看到考官的视频画面, 听到考官的声音。一机位为考生面试界面,考官们通过此界面可以听 见考生声音。二机位仅显示考生的视频画面,不支持音频播放及采集 (即二机位仅显示考生静音状态的视频画面)。

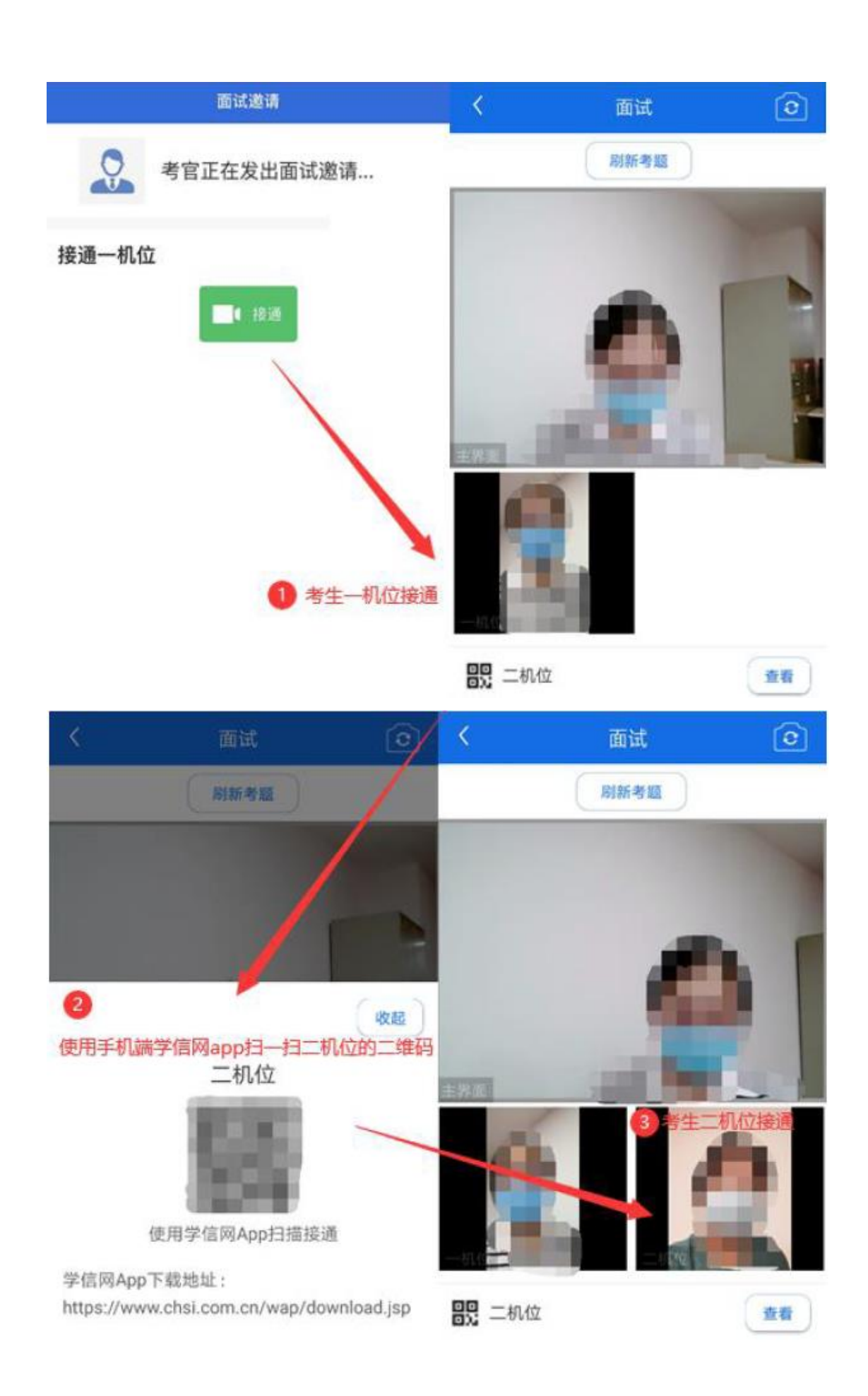

注意:一机位可以使用电脑、笔记本、手机,二机位必须使用手 机,且该手机需确保考前安装并登录学信网APP,以备顺利进行二机 位二维码扫一扫操作。

5.3.4. 面试结束

考官点击【结束面试】按钮后,考生会收到面试已结束的提示, 考生点击【确认】即退出考场,且考生不允许再次进入考场,该考生 在考生列表中消失。

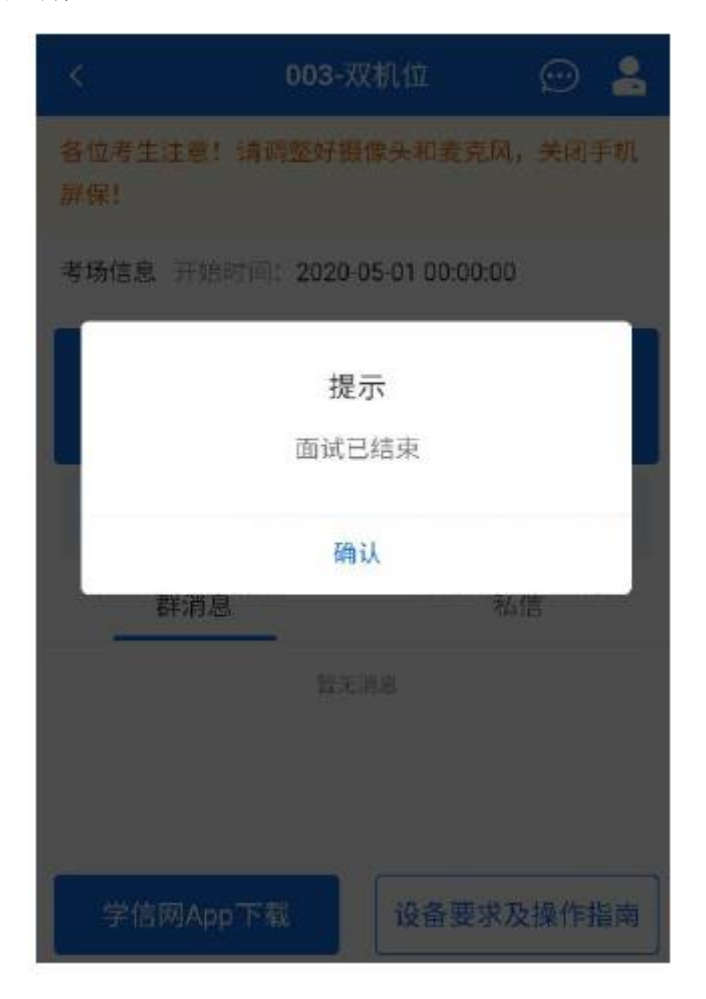

## 6.常见问题

1.如果无法正常开启视频,请检查是否授权麦克风、摄像头/相 机。

2.面试为远程实时视频方式,请考生提前确认视频设备和环境可

用。需保证设备电量充足,存储空间充足,建议连接优质Wi-Fi 网络, 关闭移动设备通话、录屏、锁屏、外放音乐、闹钟等可能影响面试的 应用程序。

3.若使用手机设备进行考试,建议保证手机电量充足并接通电源 后再进行面试。请尽量确保在考试过程中无电话打入,防止对考试造 成干扰。

4.考生需提前确认面试场地的光线清楚、不逆光,面试时正对摄 像头、保持坐姿端正。

5.考生在面试过程中若出现视频卡顿现象,可以尝试刷新界面。

6.如考试使用台式机+摄像头进行远程面试,尽量不要在面试过 程中插拔摄像头设备。